Сыктывкарский лесной институт (филиал) федерального государственного бюджетного образовательного учреждения высшего профессионального образования «Санкт-Петербургский государственный лесотехнический университет имени С. М. Кирова» (СЛИ)

# **ИНСТРУКЦИЯ**

## **по переименованию PDF документов для размещения в портфолио студентов**

г. СЫКТЫВКАР 2015

## Оглавление

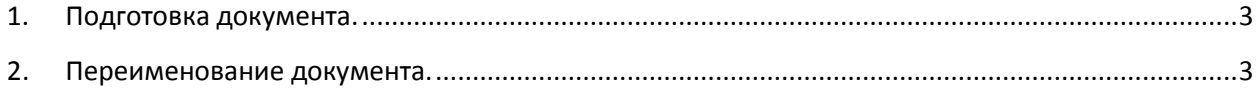

### **1. Подготовка документа.**

Документы (в том числе сканированные изображения) должны быть переведены в формат PDF (Portable Document Format).

На сайте присутствует соответствующая инструкция по переводу электронных документов в формат PDF. http://sli.komi.com/files/instruction/instruction\_word\_to\_pdf.pdf

#### **2. Переименование документа.**

Для размещения документов в портфолио Вам необходимо переименовать файлы в определенный формат (латинскими буквами и цифрами в нижнем регистре) :

НомерЗачетки ГодДокумента ВидРаботы(цифрой) НазваниеДокумента.PDF

Где "ВидРаботы (цифрой)" согласно списку:

- 1) Выпускная квалификационная работа
- 2) Курсовая работа / проект
- 3) Отчет (по практике и др.)
- 4) Отзыв
- 5) Рецензия
- 6) Реферат
- 7) Статья
- 8) Патент
- 9) Сертификат, диплом, грамота
- 10) Резюме
- 11) Другой документ.

Также рядом с файлом PDF должен находится текстовый документ (расширение TXT) с аналогичным названием. Текстовый документ должен содержать полное название документа/работы на русском языке.

Чтобы не осуществлять переименование файлов вручную Вы можете воспользоваться специальной программой. которую можно скачать по ссылке: http://sli.komi.com/files/instruction/SLIportofolio.exe

В программе вы должны заполнить соответствующе поля: № зач. книжки, вид работы

(документа), год работы, название. Выбрать файл PDF нажав на кнопку с иконкой папки , или перетащив нужный документ мышкой в поле программы (рисунок 1).

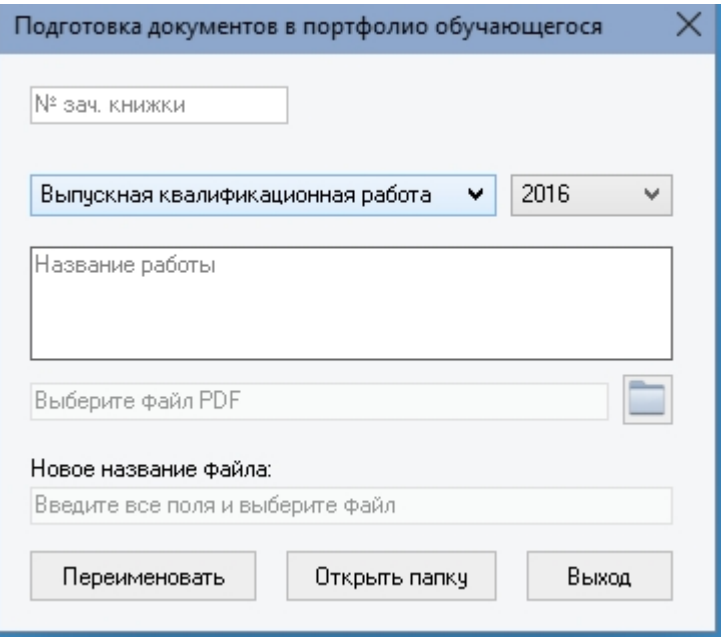

Рисунок 1.

Будьте внимательны, номер зачетной книжки указывается как есть (если он начинается с цифры 0, то данная цифра тоже должна быть указана при наборе).

В поле «Название работы» не нужно повторять вид работы. Вид выбирается в выпадающем меню.

*Правильно: Разработка информационной системы…*

*Неправильно: Выпускная квалификационная работа Разработка информационной системы…*

Исключение – если вид работы указан как «Другой документ», в этом случае указывайте, пожалуйста, в поле «Название работы» что именно за документ.

Пример заполненной формы на рисунке 2.

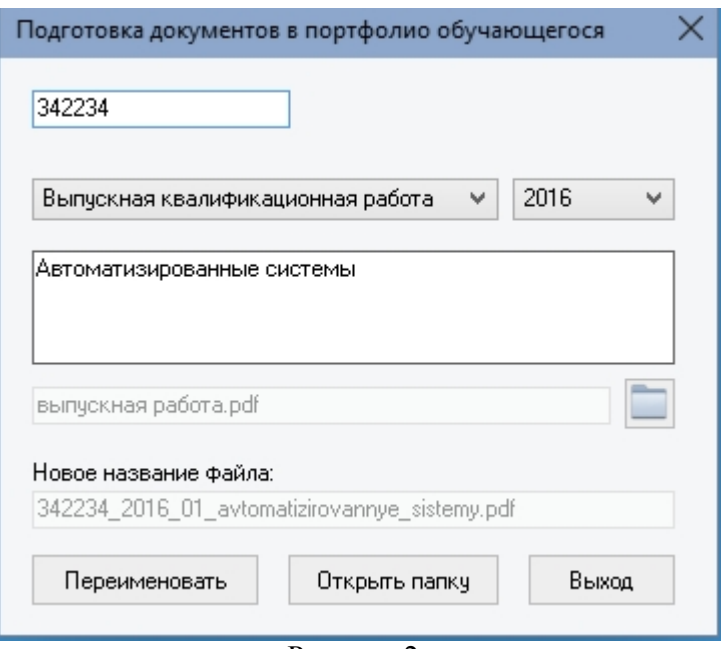

Рисунок 2.

После нажатия кнопки «Переименовать», Ваш файл будет переименован согласно полю «Новое название файла».

При успешном переименовании выйдет диалоговое окно:

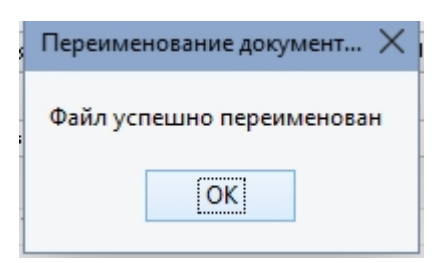

Если вы не заполните все поля, то появится сообщение вида:

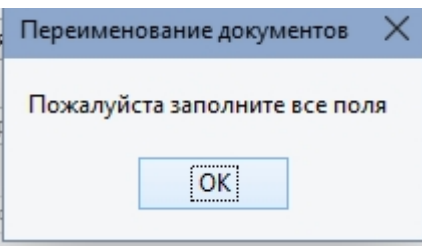

При возникновении ошибки в процессе переименования, может появиться следующее:

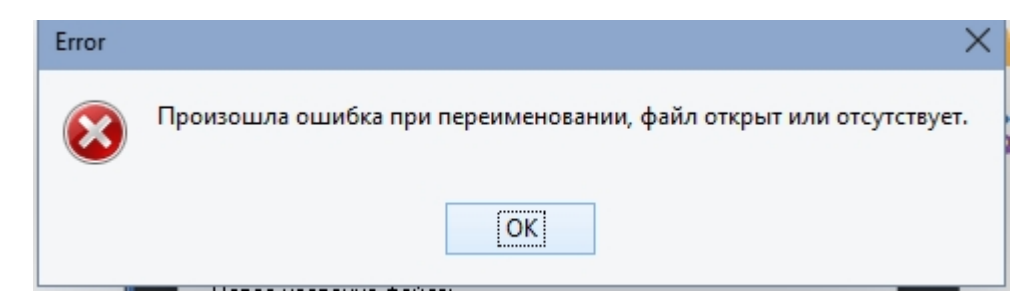

Это значит, что файл открыт, переименован, удален в процессе выполнения программы.

Перейти в папку с новым переименованным файлом можно нажав на кнопку «Открыть папку». После успешного переименования будет дополнительно создан текстовый файл c таким же именем, в котором будет содержаться полное название работы введенное в программу.

Получившиеся файлы необходимо представить на ваши кафедры при сдаче работ:

- правильно переименованный файл PDF;
- аналогично названный текстовый файл TXT.